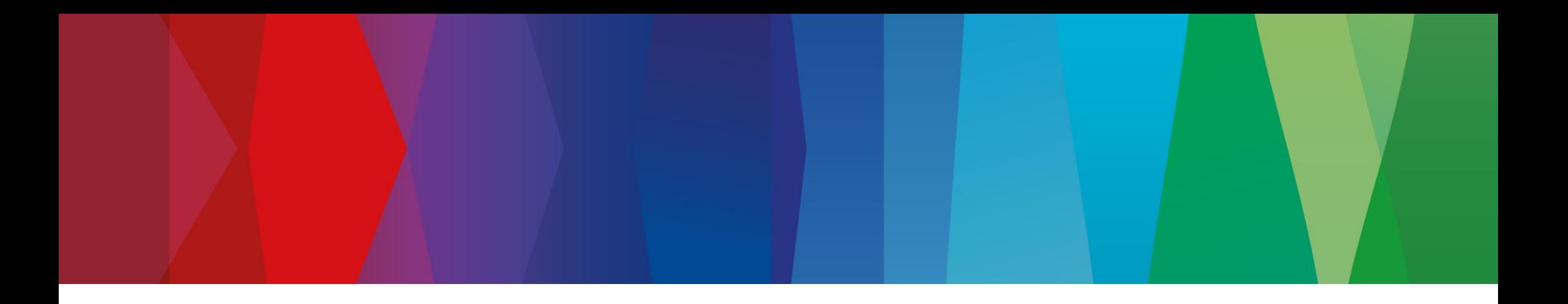

## **Click Guide**

WEB\_ASN\_No\_Pack\_Interconti\_EN

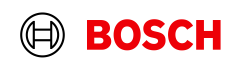

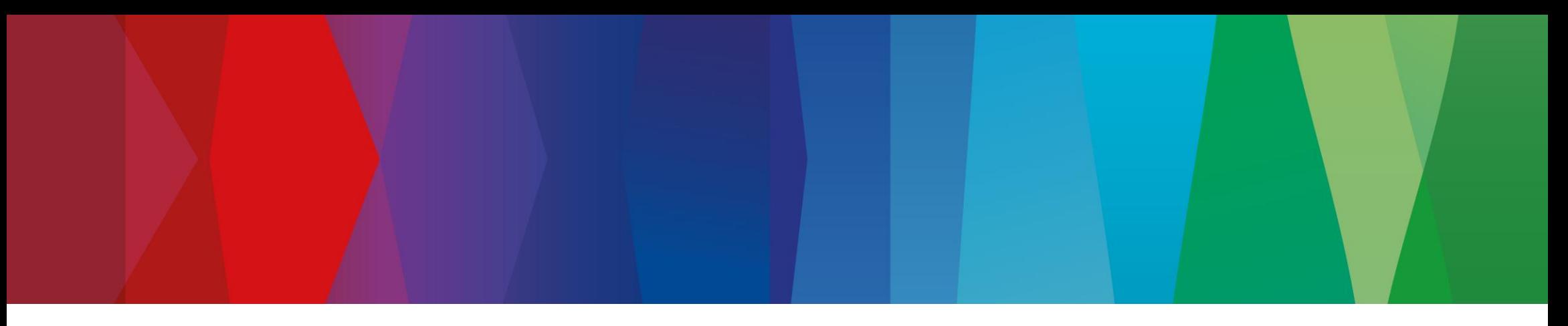

## **Content**

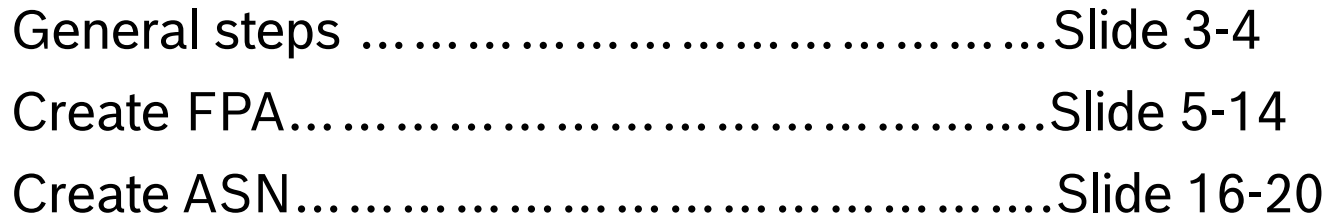

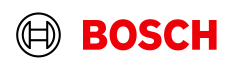

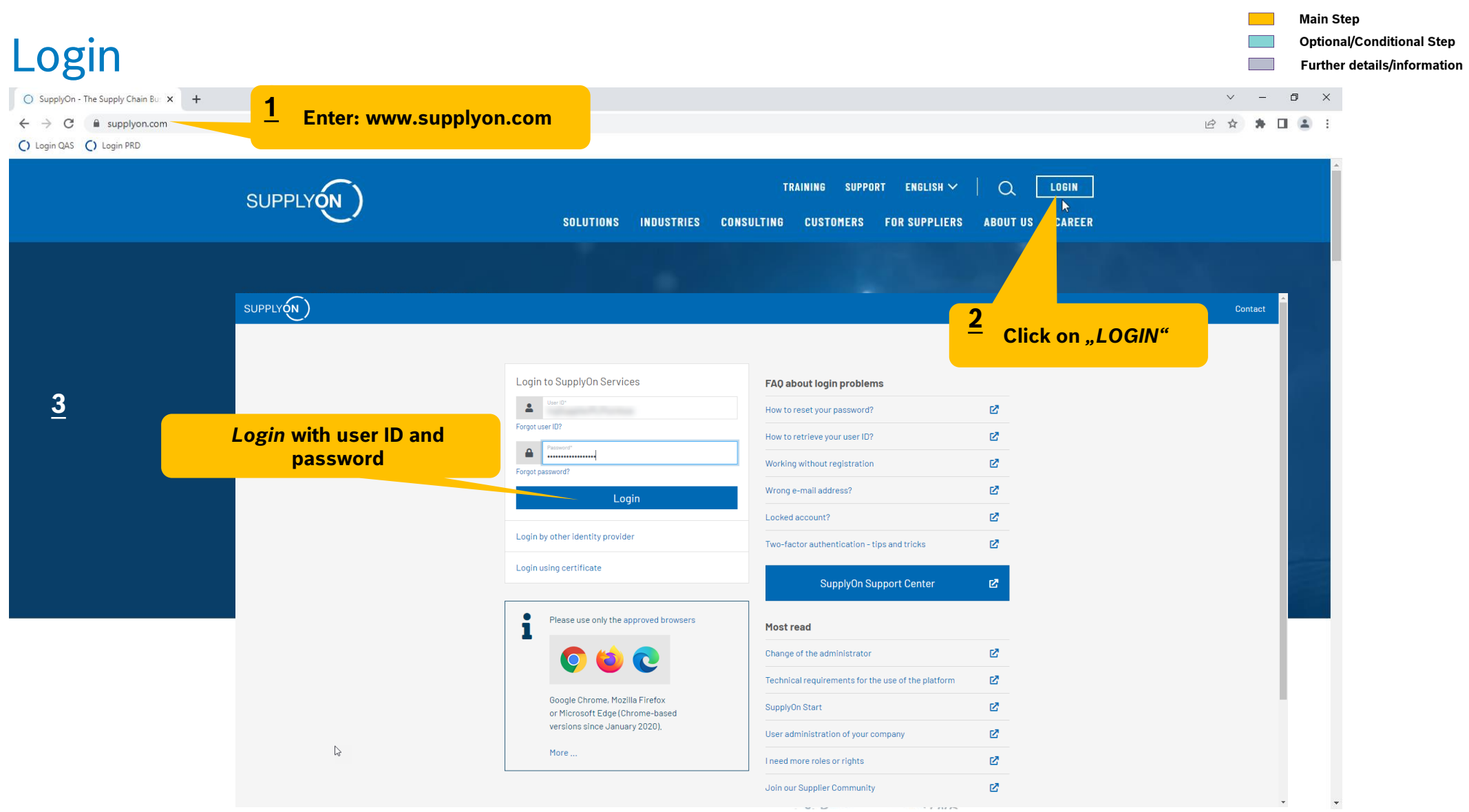

#### **Internal** | GS/PSD33 | 2023-02-28

© Robert Bosch GmbH 2023. All rights reserved, also regarding any disposal, exploitation, reproduction, editing, distribution, as well as in the event of applications for industrial property rights.

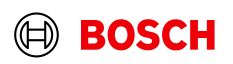

**Contract Contract Contract** 

## Supply Chain Collaboration

SupplyOn Services ▼ **News**  $\frac{99}{99}$  Administration  $\blacktriangledown$ trg Supplier CN Shanghai - Shanghai trgSupplier **Customer Applications ▼** More  $\blacktriangledown$ **SUPPLYON** Log Out Edit dashboard  $C$  Last refresh 0 minutes ago SupplyOn > Home  $\blacktriangle$  $\bullet$ **Tips & tricks Business Directory Flexible Survey Sourcing**  $\rightarrow$  $\rightarrow$  $\rightarrow$ • Click on the SupplyOn logo to return to this home page. • Under the entry "More" you will find supplementary and helpful ħ  $\frac{1}{2}$  $\bf{0}$ ∩ sections. Requests due within Open requests 7 days Find and edit the master data of your Find and edit surveys from your trgSupplier Shanghai company. customers. trg Supplier CN Shanghai  $\bf{0}$ Published auctions activated within 7 days  $\blacksquare$  Home Open Open 2 Help for this page **4** $\frac{1}{\sqrt{2}}$ **Supply Chain Collabo...** Feedback **Click on the arrow to open the module "Supply Chain Collaboration"** x Access the demand and delivery processes including E-Invoicing. Open  $\overline{\phantom{a}}$ 

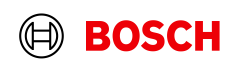

**Main Step** 

**Optional/Conditional Step** Further details/information

## Create FPA

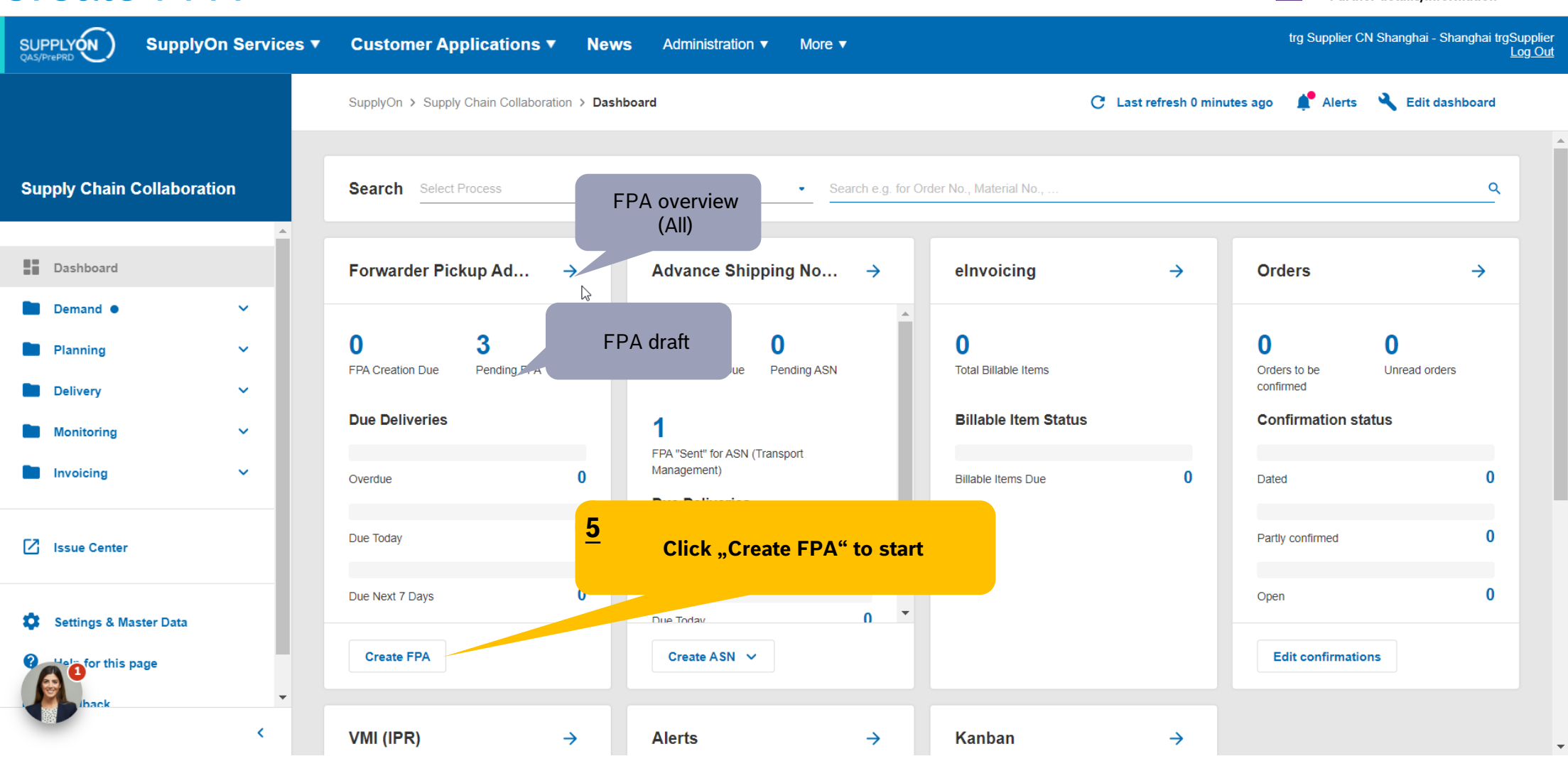

#### **Internal** | GS/PSD33 | 2023-02-28

© Robert Bosch GmbH 2023. All rights reserved, also regarding any disposal, exploitation, reproduction, editing, distribution, as well as in the event of applications for industrial property rights.

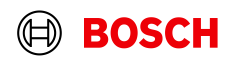

**Optional/Conditional Step** 

**Main Step** 

## Select plant and create FPA

SUPPLYON trg Supplier CN Shanghai - Shanghai trgSupplier **Customer Applications ▼ News 89** Administration ▼ SupplyOn Services ▼ More  $\blacktriangledown$ Log Out Make sure "Advanced Search" SupplyOn > Supply Chain Collaboration > Due Deliveries (grouped) is set correctly or clear before checking "FPA requiered" **Supply Chain Collaboration** Due Deliveries (grouped) **Z** Show Extra Shipments **Z** Show Due Deliveries 1 applied search criterion Q Search **EQ** Advanced search **III** View  $\Box$  Dashboard Customer Currency **FPA** exists Available for extra shipment  $\Box$ Organization. Site code (ship... Ship-to site Unloading. **FPA** required With material. Earlie  $\equiv$  $\equiv$  $\equiv$  $\equiv$  $\equiv$  $\equiv$  $\equiv$  $\equiv$ Domand  $\ddotmark$  $\lambda$ **BOSCH** tra9650 trg9650 **DEM**  $\mathbf{0}$  $\Omega$  $\bullet$ □ trg Robert Bosch España .. trg AE-9650-RBEM  $\blacktriangleleft$  $\ddot{\mathbf{v}}$  $\bullet$  $\Box$ **BOSCH** trg Robert Bosch España. trg9650 **MDAA2** 69 23  $\overline{2}$  $\ddotmark$ "DEM" indicates the dummy demand. Select  $\checkmark$ this line/click on the blue number to create FPA with dummy demand $\ddotmark$ **6 Number of due delivery lines where an** Click to overview of extra **7** Issue Center **FPA is required. Click on the number to**  shipment if necessary **overview**  Settings & Master Data **Help for this page**  $\langle$ Rows per page: Auto ...  $1-2$  of  $2$  $\vert \langle \quad \vert <$  $\rightarrow$  $\left\langle \right\rangle$ ↳ **Internal** | GS/PSD33 | 2023-02-28 © Robert Bosch GmbH 2023. All rights reserved, also regarding any disposal, exploitation, reproduction, editing, distribution, as well as in the event of applications for industrial property rights.

**Main Step** 

**Optional/Conditional Step Further details/information** 

## Select Due Deliveries Line(s)

trg Supplier CN Shanghai - Shanghai trgSupplier **SUPPLYON SupplyOn Services ▼ Customer Applications ▼ News** Administration ▼ More  $\blacktriangledown$ Log Out SupplyOn > Supply Chain Collaboration > Due Deliveries Overview If you didn't find the order you want, please clear the criteria **Supply Chain Collaboration Due Deliveries** Search **Create FPA** 4 applied search criteria Q **Download EQ** Advanced search **III** View ▙▙ **Dashboard 8** Click "Create FPA" Delivered outside SupplyOn 1 row selected Demand 6  $\hat{\phantom{a}}$ Material (Custo... Material Descr. (... Site code (S... **Order Number** Ship-to **Unloading Point.. Pickup Date** FP. П **Delivery Date** Orders 6023MC1956 **RETAINING SNA.** Robert Bos. MDA02 2023/08/18, 18:00 2023/08/17, 00:00 lv trg9650 55266820/002 **Scheduling Agreement** Г 6033MC1958 **NVERI USS6 co.** trg9650 55266821/002 Robert Bos. MDA02 2023/08/18, 18:00 2023/08/17, 00:00 **Delivery Instruction:** 2 Г 6033MC1956 Robert Bos. MDA02 2023/08/28, 18:00 2023/08/25, 00:00 **Select the line(s) to be delivered 7 Delivery Forecast** С 6033MC1958 Robert Bos. MDA02 2023/08/28, 18:00 2023/08/25, 00:00 JIT Call-off С 6033MC1956 Robert Bos. MDA02 2023/09/04, 18:00 2023/09/01, 00:00 One FPA = one shipment = one bill of lading С If you have multiple orders need ship together to 6033MC1958 Robert Bos. MDA02 2023/09/04, 18:00 2023/09/01, 00:00 Kanban one plant, please select multiple lines hereC 6033MC1956 Robert Bos. MDA02 2023/09/11, 18:00 2023/09/08, 00:00 **Schedule Response** □ 6033MC1958 COVER| USS6 co. trg9650 55266821/002 Robert Bos. MDA02 2023/09/11, 18:00 2023/09/08, 00:00 Planning Rows per page: Auto • 1-8 of 16  $\mathcal{R}$  $\rightarrow$  $\geq$  $\overline{\phantom{a}}$ 

#### **Internal** | GS/PSD33 | 2023-02-28

© Robert Bosch GmbH 2023. All rights reserved, also regarding any disposal, exploitation, reproduction, editing, distribution, as well as in the event of applications for industrial property rights.

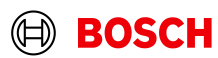

**Main Step** 

**Optional/Conditional Step Further details/information** 

## Overview FPA Positions

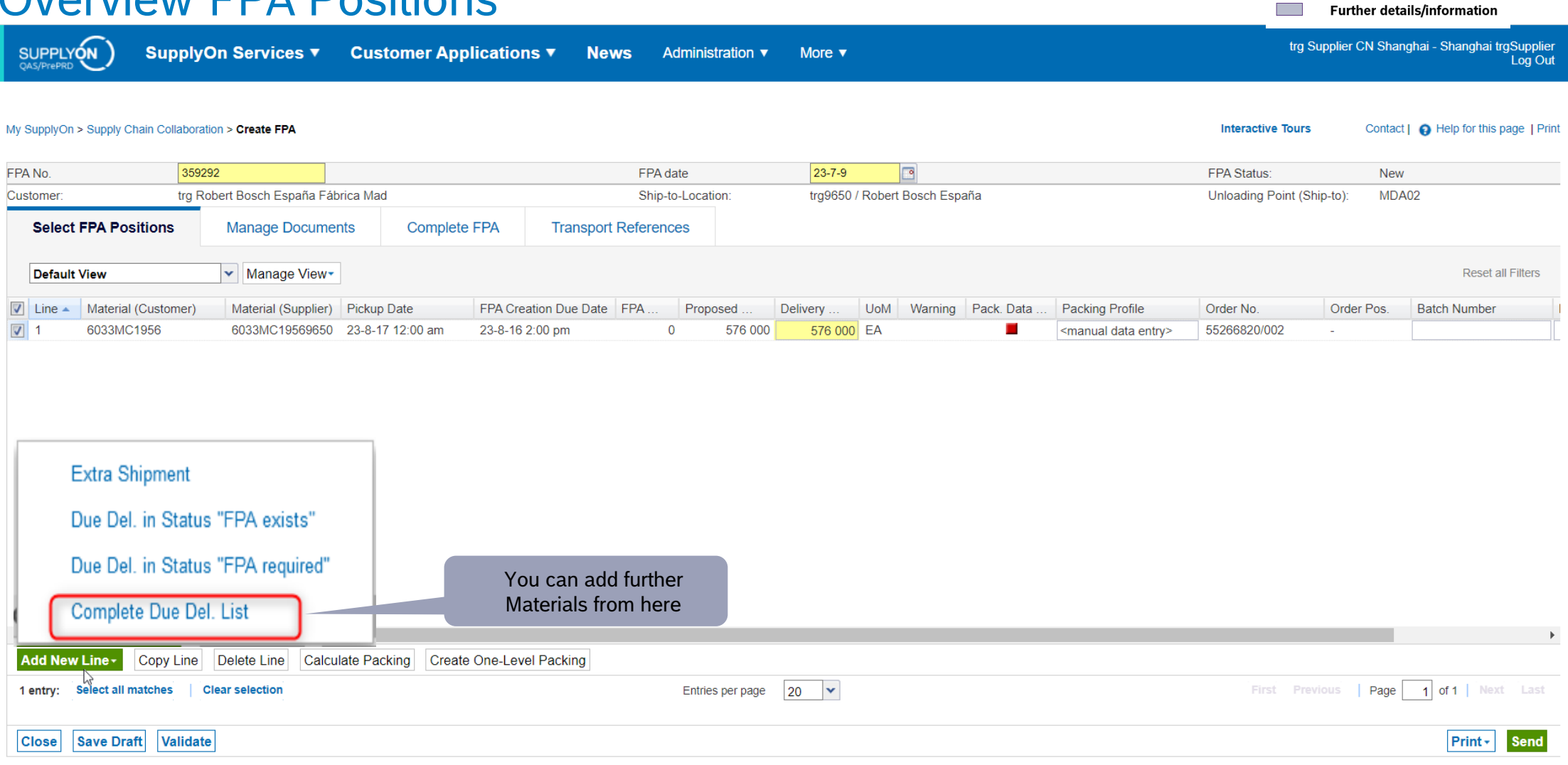

#### **Internal** | GS/PSD33 | 2023-02-28

© Robert Bosch GmbH 2023. All rights reserved, also regarding any disposal, exploitation, reproduction, editing, distribution, as well as in the event of applications for industrial property rights.

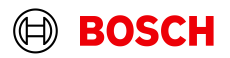

**Main Step** 

**The Contract of Street** 

**Optional/Conditional Step** 

#### **Main Step**

**Optional/Conditional Step** 

**Further details/information** 

## Conditional Step: Upload a Document

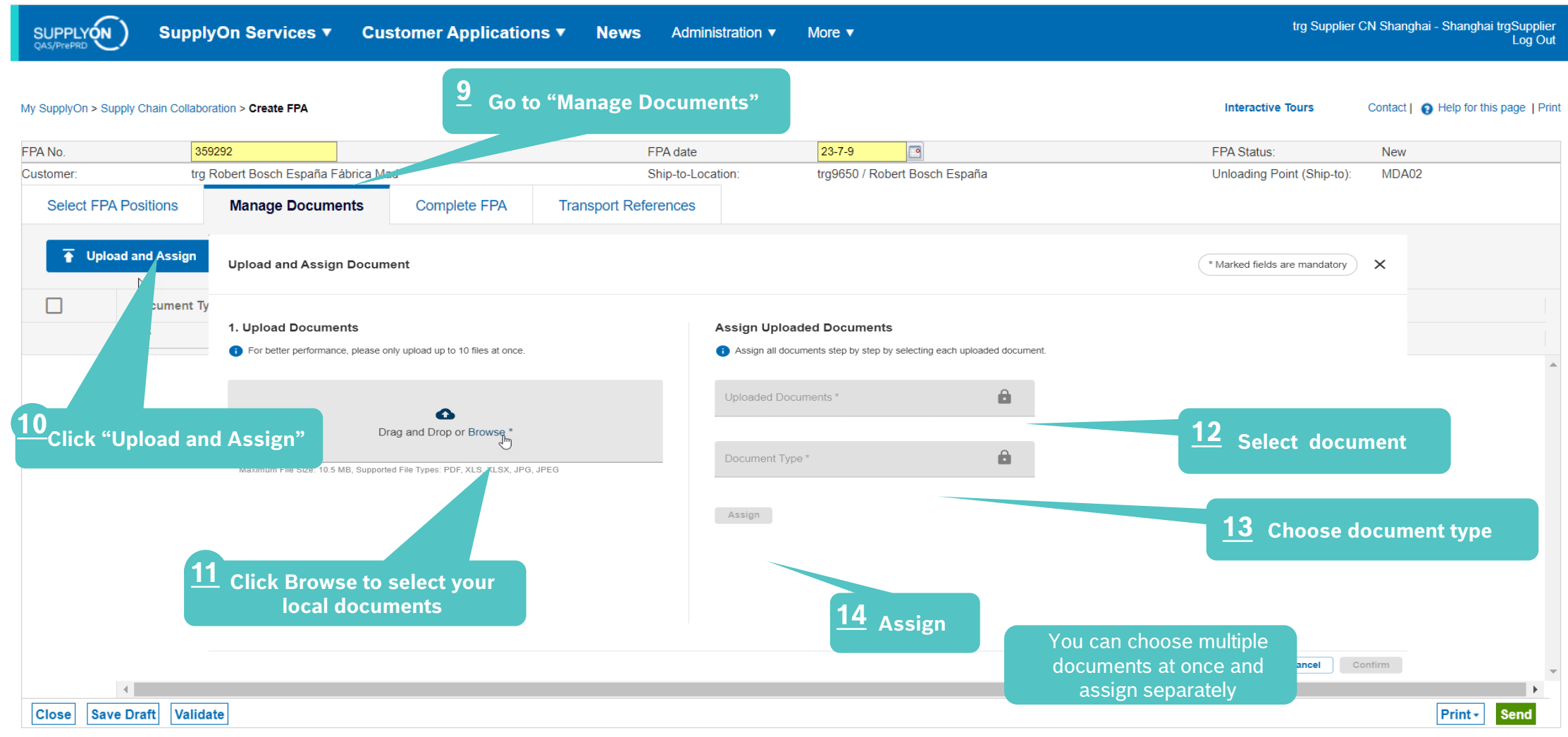

#### **Internal** | GS/PSD33 | 2023-02-28

© Robert Bosch GmbH 2023. All rights reserved, also regarding any disposal, exploitation, reproduction, editing, distribution, as well as in the event of applications for industrial property rights.

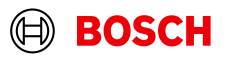

#### **Main Step Optional/Conditional Step** Conditional Step: Upload a Document Further details/information trg Supplier CN Shanghai - Shanghai trgSupplier SUPPLYON SupplyOn Services ▼ **Customer Applications ▼ News** Administration ▼ More  $\blacktriangledown$ Log Out My SupplyOn > Supply Chain Collaboration > Create FPA **Interactive Tours** Contact | @ Help for this page | Print **Upload and Assign Document** \* Marked fields are mandatory  $\times$ 1. Upload Documents **Assign Uploaded Documents** For better performance, please only upload up to 10 files at once. Assign all documents step by step by selecting each uploaded document. Uploaded Documents\* **Delivery Note.pdf** △ Drag and Drop or Browse \* Document Type\* Maximum File Size: 10.5 MB, Supported File Types: TXT, PDF, ZIP, XML, XLS, XLSX, JPG, JPEG DN, Delivery note Delivery Note.pdf (35.9 kB) Assign Document X You can choose multiple documents at once and assign separately Assign  $\mathbb{Z}$ **15 Confirm** Confirm Cancel

#### **Internal** | GS/PSD33 | 2023-02-28

© Robert Bosch GmbH 2023. All rights reserved, also regarding any disposal, exploitation, reproduction, editing, distribution, as well as in the event of applications for industrial property rights.

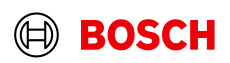

## Enter Handling Units Data

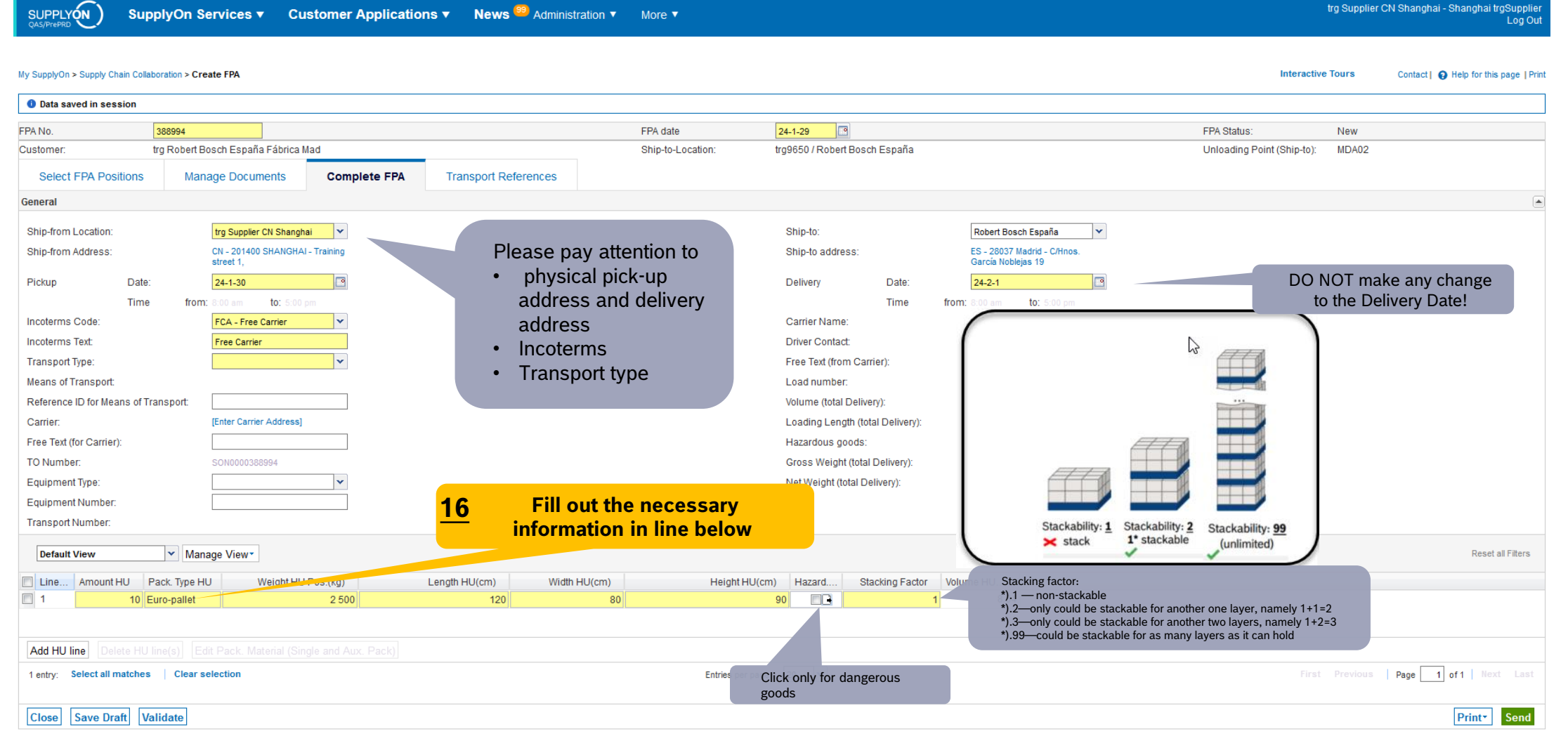

#### **Internal** | GS/PSD33 | 2023-02-28

© Robert Bosch GmbH 2023. All rights reserved, also regarding any disposal, exploitation, reproduction, editing, distribution, as well as in the event of applications for industrial property rights.

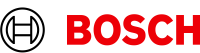

**Main Step** 

**Optional/Conditional Step** 

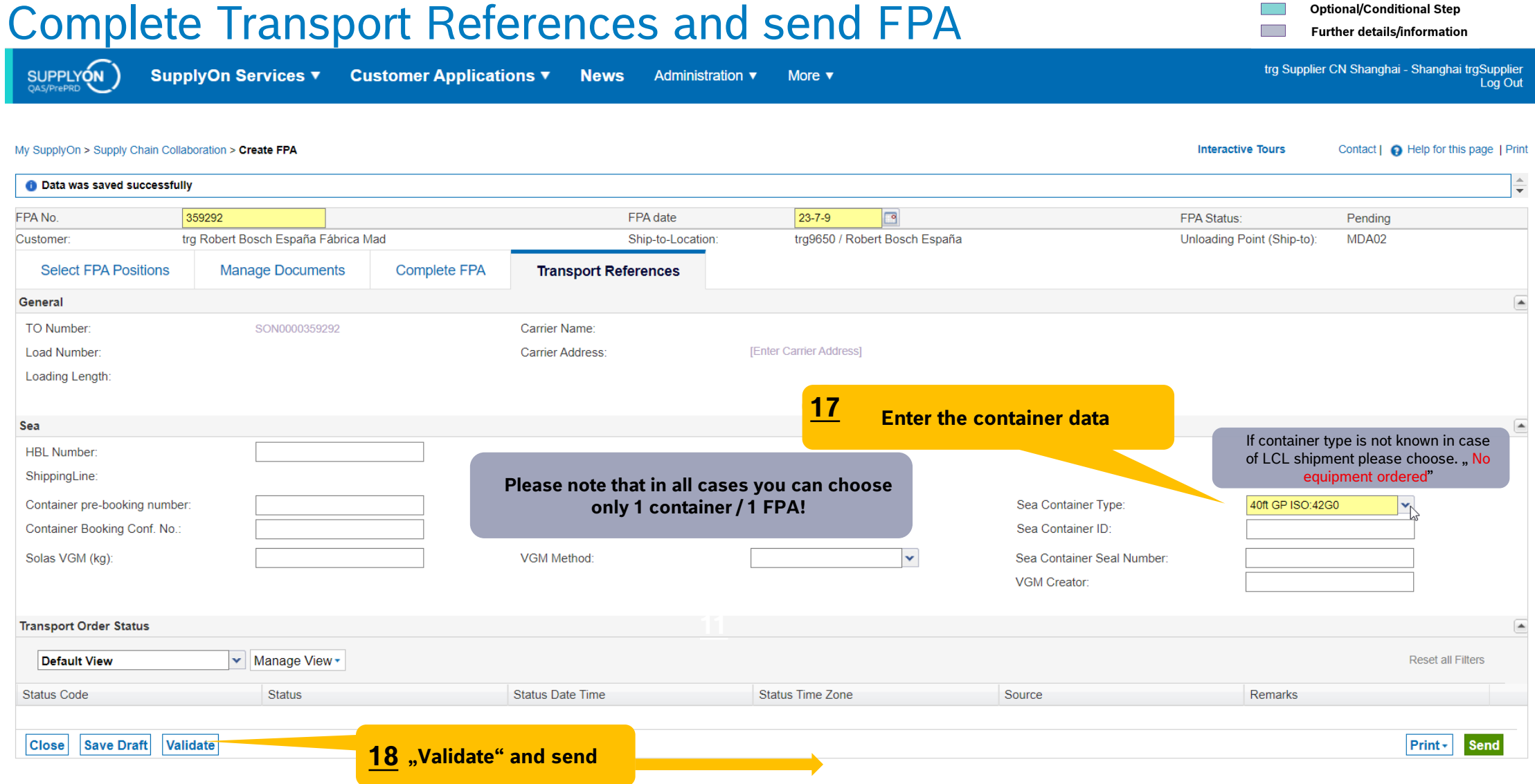

#### **Internal** | GS/PSD33 | 2023-02-28

© Robert Bosch GmbH 2023. All rights reserved, also regarding any disposal, exploitation, reproduction, editing, distribution, as well as in the event of applications for industrial property rights.

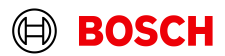

**Nain Step** 

## FPA Overview

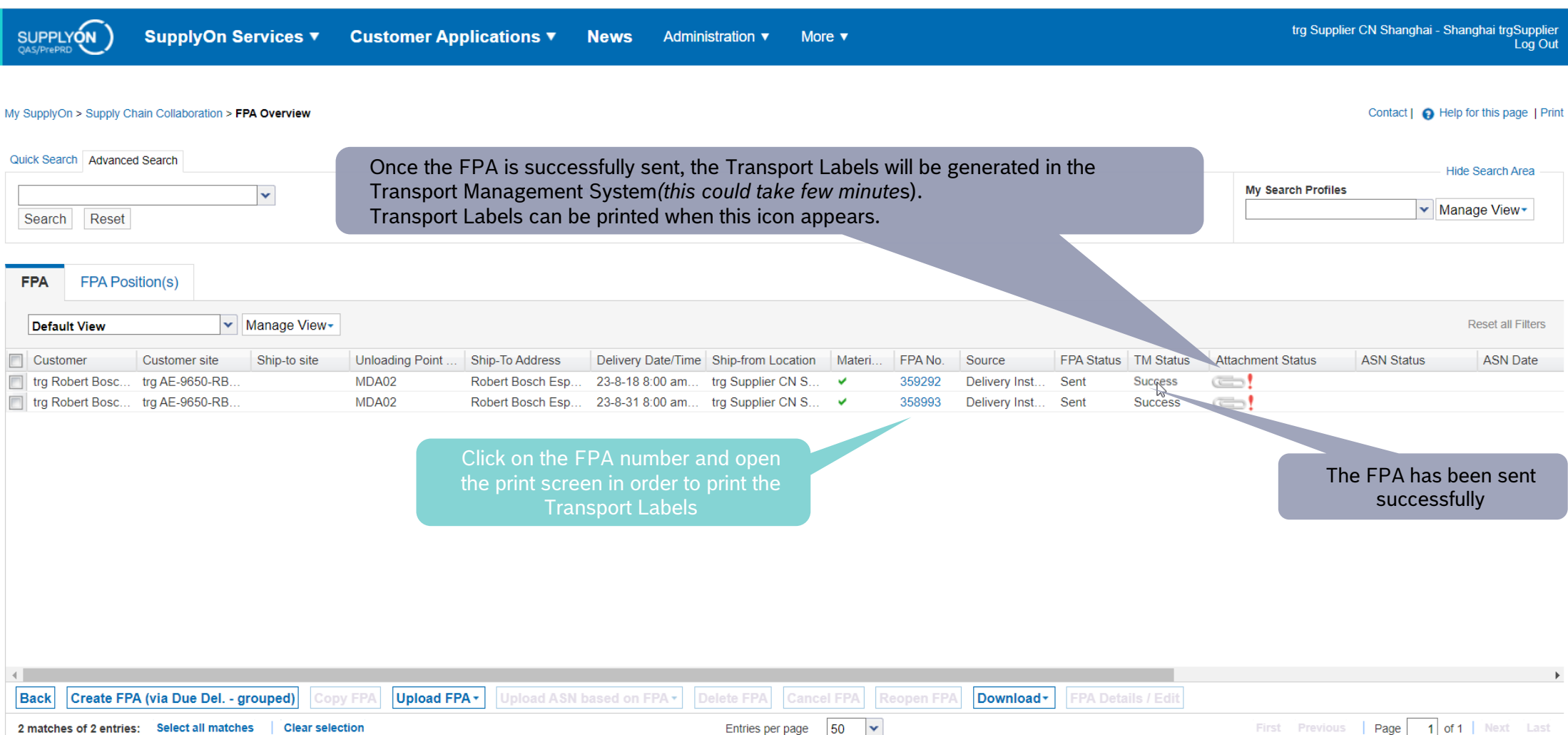

#### **Internal** | GS/PSD33 | 2023-02-28

© Robert Bosch GmbH 2023. All rights reserved, also regarding any disposal, exploitation, reproduction, editing, distribution, as well as in the event of applications for industrial property rights.

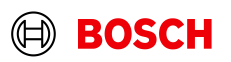

**Main Step** 

**Optional/Conditional Step** 

## Print the Transport Labels

**SUPPLYON SupplyOn Services ▼ Customer Applications ▼ News** Administration ▼ More  $\blacktriangledown$ 

#### My SupplyOn > Supply Chain Collaboration > Display FPA

**EDA Ctatus:**  $C_{\text{cont}}$ FPA No. 359292  $23 - 7 - 9$ FPA date  $\Box$ Customer trg Robert Bosch España Fábrica Mad Ship-to-Location: trg9650 / Robert Bosch España ED Q  $2$  of 10  $+$ **Transport References Select FPA Positions Manage Documents Complete FPA** 図 in in **MARITIA** v Manage View **Default View** ers  $\triangledown$  $line =$ Material (Customer) Material (Supplier) Pickup Date FPA Creation Due Date FPA Proposed **Delivery UoM** Warning Pack. Data **Packing Profile**  $242 - 7,00024$  $\overline{\mathbf{v}}$  $\blacksquare$ 6033MC1956 6033MC19569650 23-8-17 12:00 am 23-8-16 2:00 pm  $\Omega$ 576 000 576 000 FA <manual data entry burg.<br>I'vilet **THE TELEVISION** M ..... **THE REAL STATION**  $\Box$  All **THE TELEVISION** Handling Unit Label **THEFT ISB** Package Label Shipping Order Delivery Note  $\Box$  Despatch List Transport Data Sheet **19**Click on *Print,* select *Transport-/CEP-Label* and *Print selection.* Delivery Slip Supplier The printed labels could be taped on the corresponding handling units Kanban Card First Previous | Page V CEP-Label 1 entry: Select all matches | Clear selection Entries per page 20 Print selection **Close** Save Documents Validate Print -Send

#### **Internal** | GS/PSD33 | 2023-02-28

© Robert Bosch GmbH 2023. All rights reserved, also regarding any disposal, exploitation, reproduction, editing, distribution, as well as in the event of applications for industrial property rights.

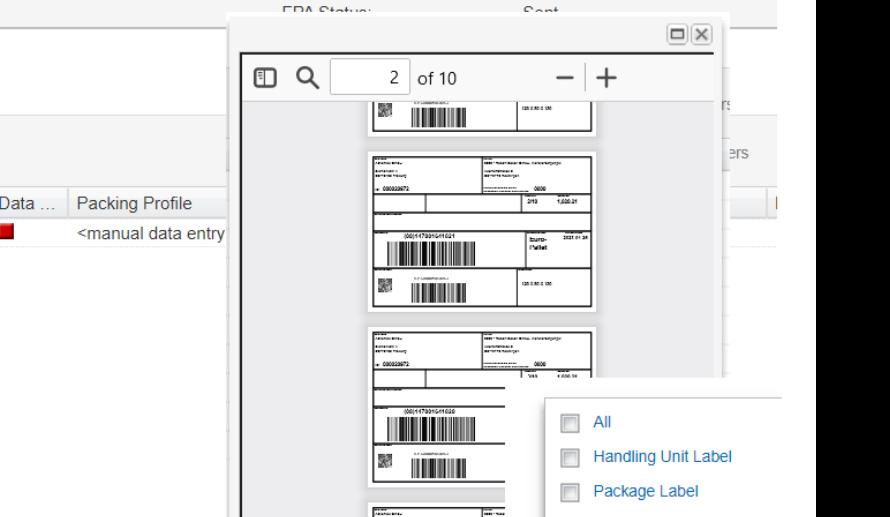

**Interactive Tours** 

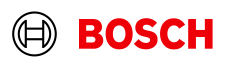

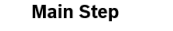

**Optional/Conditional Step** 

Further details/information

trg Supplier CN Shanghai - Shanghai trgSupplier Log Out

Contact | **O** Help for this page | Print

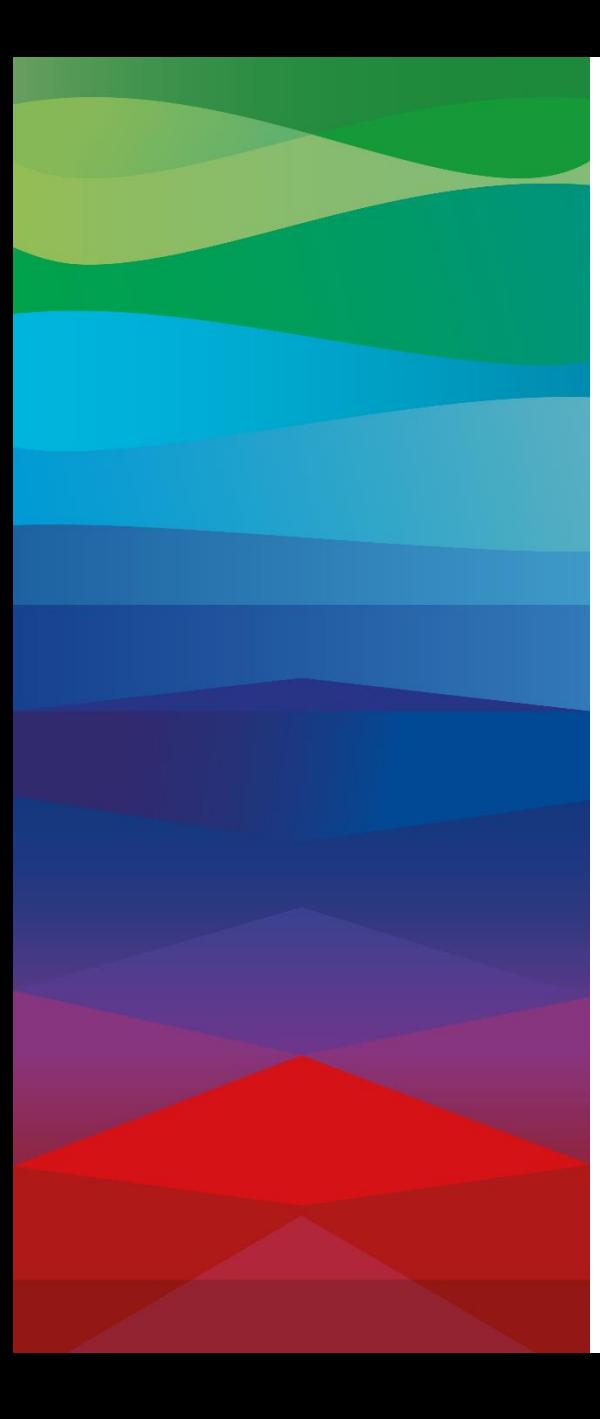

# **CHECKLIST**

#### **FPA**

The FPA is sent successfully, a transport order (TO) is generated automatically in the transport management system and the pickup is planned.

#### **ASN**

ASN must be sent via SupplyOn after the collection is physically done to notify the pick-up.

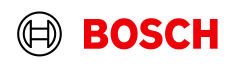

## Create ASN

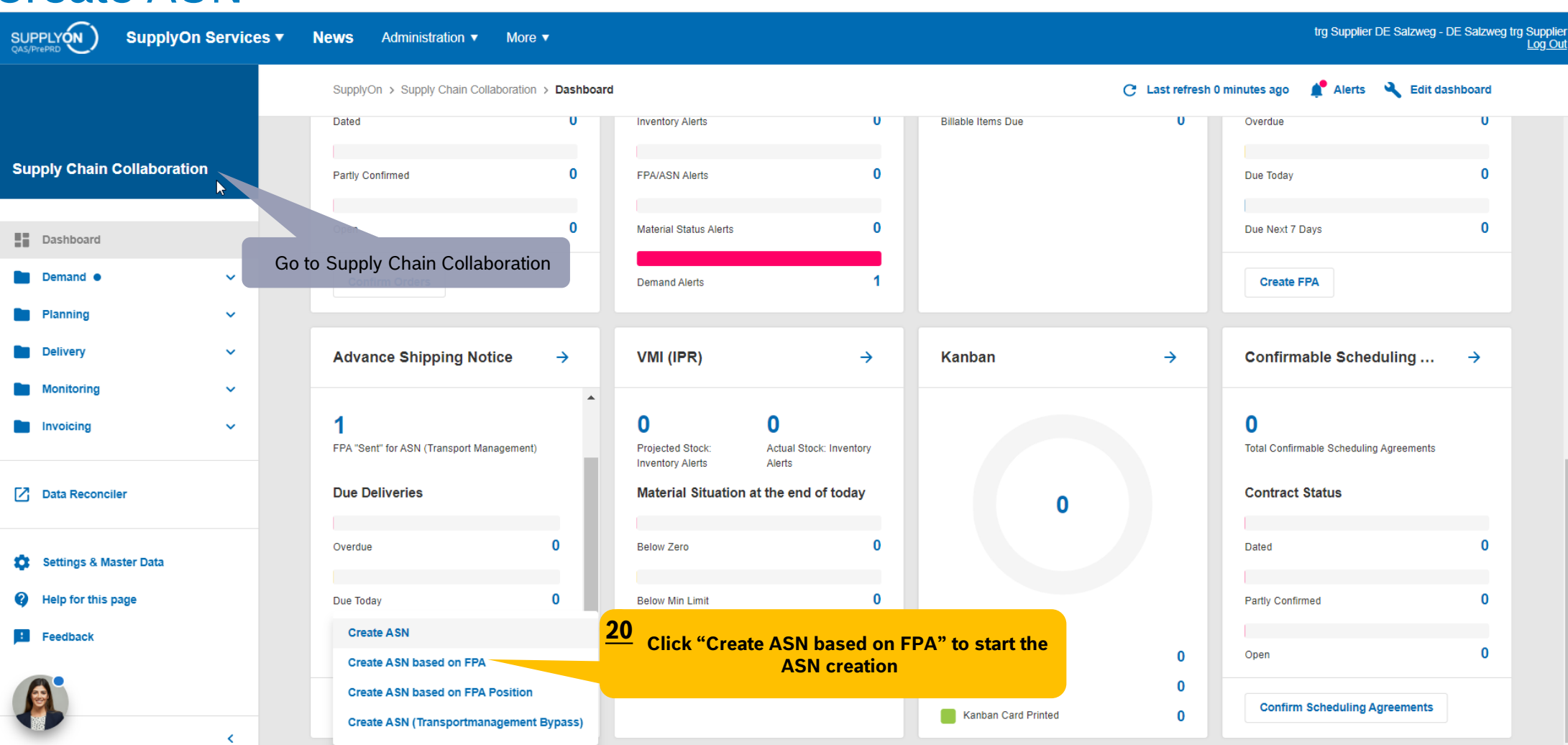

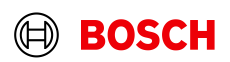

**Main Step Optional/Conditional Step** 

## Select FPA and create ASN

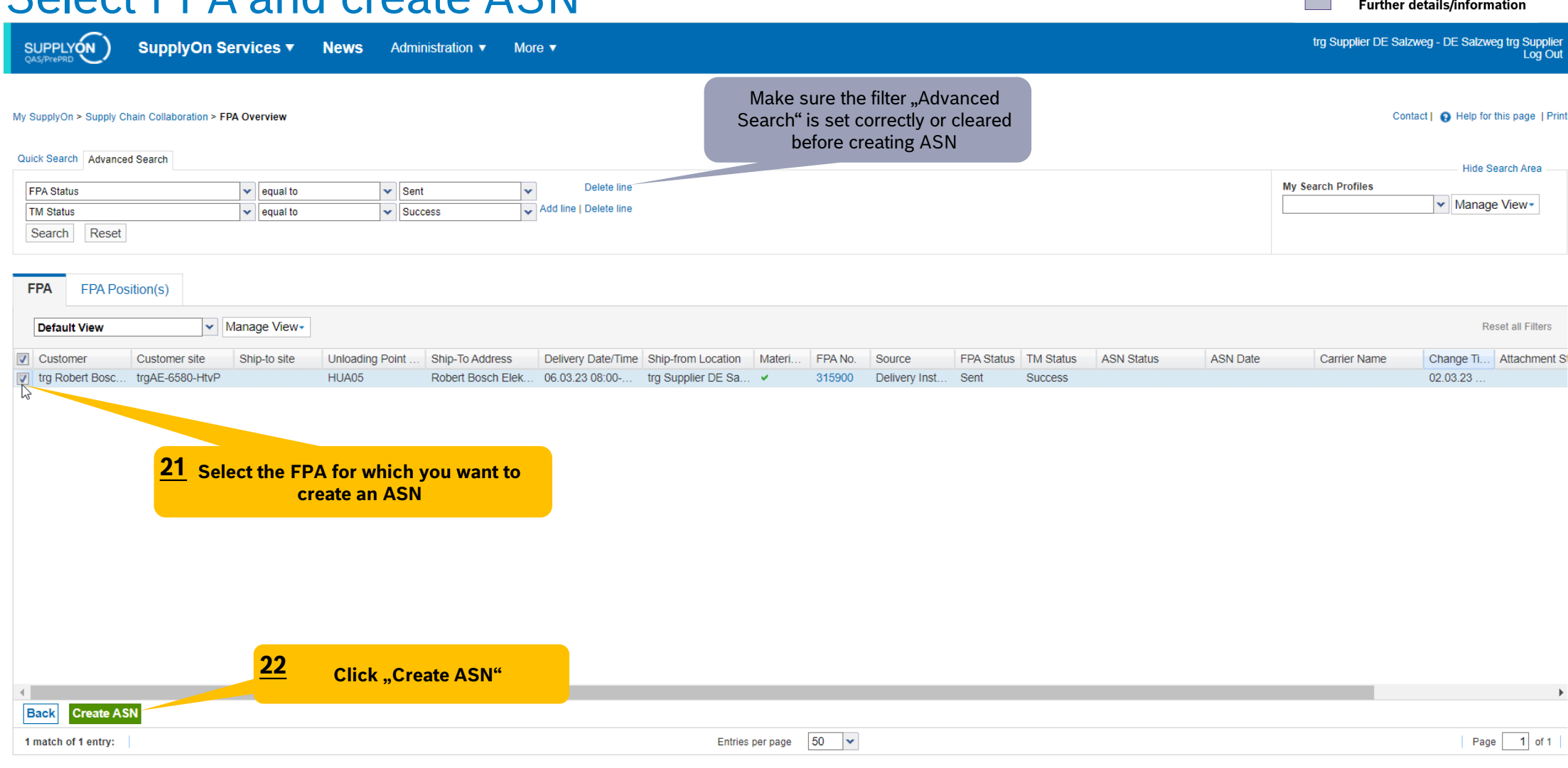

#### **Internal** | GS/PSD33 | 2023-02-28

© Robert Bosch GmbH 2023. All rights reserved, also regarding any disposal, exploitation, reproduction, editing, distribution, as well as in the event of applications for industrial property rights.

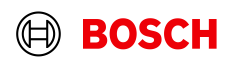

**Main Step** 

**Optional/Conditional Step** 

**Main Step** 

**Optional/Conditional Step** 

#### Further details/information

## Enter the Delivery Note Number

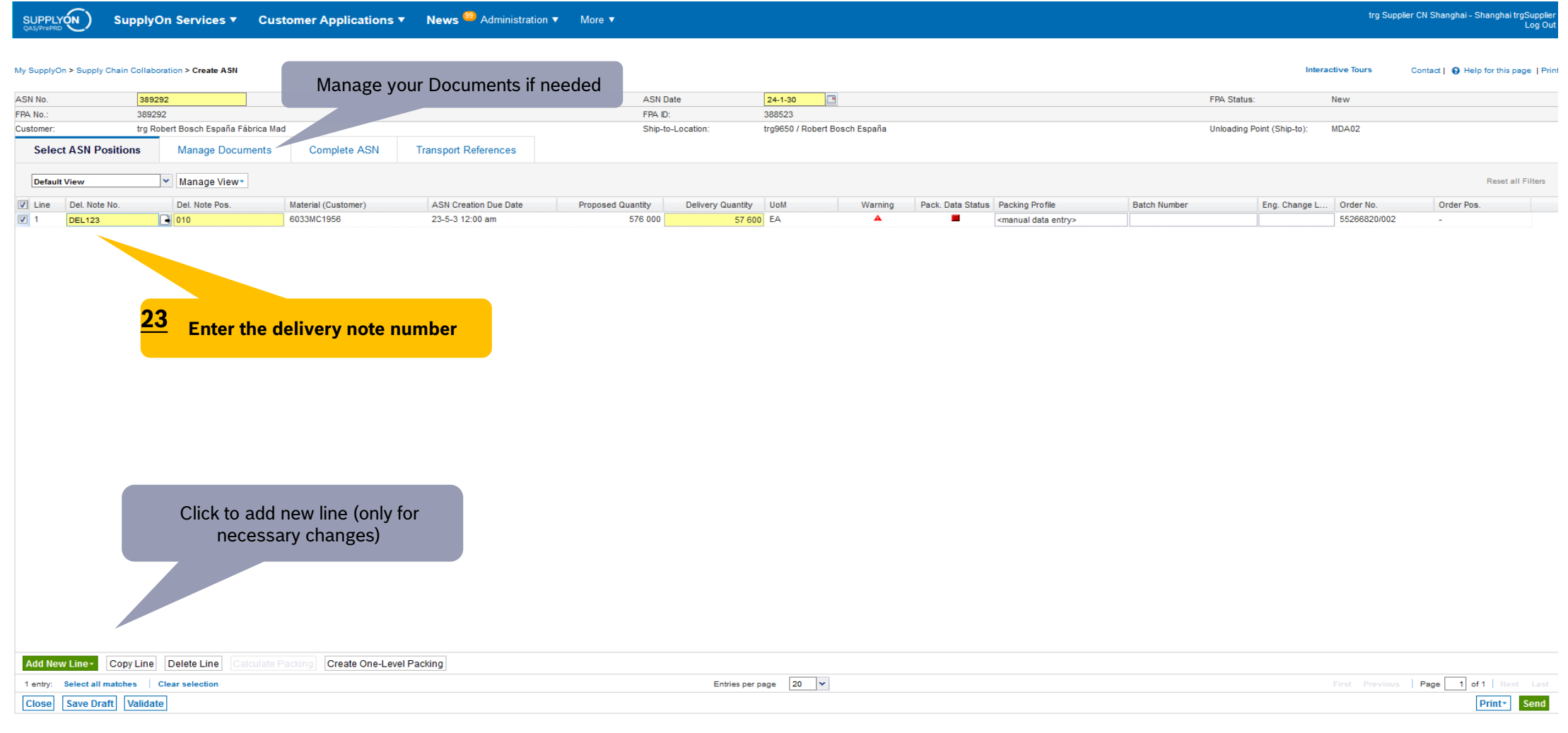

#### **Internal** | GS/PSD33 | 2023-02-28

© Robert Bosch GmbH 2023. All rights reserved, also regarding any disposal, exploitation, reproduction, editing, distribution, as well as in the event of applications for industrial property rights.

![](_page_17_Picture_7.jpeg)

**Main Step** 

**Optional/Conditional Step** 

Further details/information

trg Supplier CN Shanghai - Shanghai trgSupplier<br>Log Out

## Enter the Delivery Note Number

SUPPLYON

SupplyOn Services v Customer Applications v News <sup>99</sup> Administration v More v

![](_page_18_Picture_55.jpeg)

## Check transport References

**SUPPLYON** trg Supplier CN Shanghai - Shanghai trgSupplier SupplyOn Services ▼ Customer Applications ▼ News<sup>99</sup> Administration ▼ More ▼ Log Out Wy SupplyOn > Supply Chain Collaboration > Create ASN **Interactive Tours** Contact | @ Help for this page | Print *O* Data saved in session **ASN No.** 389292 **ASN Date**  $24 - 1 - 30$  $\sqrt{2}$ FPA Status: New FPA No. 389292 FPAID: 388523 trg Robert Bosch España Fábrica Mad Ship-to-Location: trg9650 / Robert Bosch España Unloading Point (Ship-to): MDA02 Customer: **Manage Documents** Complete ASN **Transport References Select ASN Positions** General  $\overline{\phantom{a}}$ **TO Number** SON0000388523 Carrier Name: **Load Number 24 Check/input HBL no.** Sea **HBL Number: HBL1234** ShippingLine: Container pre-booking number: Sea Container Type: Container Booking Conf. No. Sea Container ID: VGM Method:  $\vert \mathbf{v} \vert$ Sea Container Seal Number: Solas VGM (kg): **VGM Creator: Transport Order Status**  $\overline{\phantom{a}}$ **Default View** v Manage View Reset all Filters **Status Code Status Status Date Time** Status Time Zone Source Remarks **Click"Send" to 26 complete the process 25Click"Validate"** Close Save Draft Validate Print\*

#### **Internal** | GS/PSD33 | 2023-02-28

© Robert Bosch GmbH 2023. All rights reserved, also regarding any disposal, exploitation, reproduction, editing, distribution, as well as in the event of applications for industrial property rights.

**Main Step** 

**Optional/Conditional Step** 

## ASN overview

![](_page_20_Picture_41.jpeg)

© Robert Bosch GmbH 2023. All rights reserved, also regarding any disposal, exploitation, reproduction, editing, distribution, as well as in the event of applications for industrial property rights.

![](_page_20_Picture_4.jpeg)

**Main Step** 

**Optional/Conditional Step** 

 $\sim$ 

![](_page_21_Picture_0.jpeg)

# **Thank You**

![](_page_21_Picture_2.jpeg)